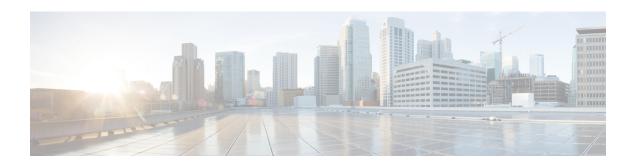

# **Locating CSR and Tenant Information**

• Locating CSR and Tenant Information, on page 1

# **Locating CSR and Tenant Information**

There are several pieces of Cisco Cloud Services Router (CSR) and tenant information that you need to enable connectivity between the Cloud APIC and the ISN devices. You should be able to get this information through ACI Multi-Site Orchestrator (Sites > Configure Infra > Download IPN Device Config files only). However, if you find that you need to manually gather the CSR and tenant information, the following sections provide instructions for locating this information.

- Information for the Cloud CSR, on page 1
- Information for the Infra Tenant, on page 2
- Information for the User Tenant, on page 3

#### Information for the Cloud CSR

| Necessary AWS<br>Information                                     | Your Entry | How To Locate This Information in the AWS Site                                                                                                    |
|------------------------------------------------------------------|------------|----------------------------------------------------------------------------------------------------|
| Elastic IP address of the third network interface of a cloud CSR |            | <ol> <li>Go into Instances in the EC2 Dashboard in the AWS Management Console.</li> <li>Choose a CSR instances (click the box next to a CSR instance).</li> <li>Scroll down until you see Network interfaces on the right side, then click the eth2 link and locate the IP address shown in the Public IP address field.</li> </ol> |
| Public IP address<br>for a cloud CSR                             |            | <ol> <li>Go into Instances in the EC2 Dashboard in the AWS Management Console.</li> <li>Locate a CSR instance.</li> <li>Copy the IP address shown in the IPv4 Public IP column for that CSR instance.</li> </ol>                                                                                                    |

| Necessary AWS<br>Information                  | Your Entry | How To Locate This Information in the AWS Site                                                                                                    |  |  |
|-----------------------------------------------|------------|----------------------------------------------------------------------------------------------------|--|--|
| Preshared key for a cloud CSR                 |            | 1. Log into a cloud CSR:                                                                                                    |  |  |
|                                               |            | ssh ip-address                                                                                                    |  |  |
|                                               |            | where <i>ip-address</i> is the public IP address for the cloud CSR.                                                                                                    |  |  |
|                                               |            | 2. Get the crypto keyring information:                                                                                                    |  |  |
|                                               |            | show running-config   include pre-shared-key                                                                                                    |  |  |
|                                               |            | Output similar to the following appears, where the preshared key is highlighted:                                                                                       |  |  |
|                                               |            | pre-shared-key address 192.0.2.15 key 123456789009876543211234567890                                                                                                   |  |  |
| Peer tunnel IP address for the                |            | 1. Log into a cloud CSR:                                                                                                    |  |  |
| on-premises IPsec<br>device to a cloud<br>CSR |            | ssh ip-address                                                                                                    |  |  |
|                                               |            | where <i>ip-address</i> is the public IP address for the cloud CSR.                                                                                                    |  |  |
|                                               | 2.         | 2. Enter the following command:                                                                                                    |  |  |
|                                               |            | show ip interface brief   include Tunnel2                                                                                                    |  |  |
|                                               |            | Output similar to the following appears:                                                                                                    |  |  |
|                                               |            | Tunnel2 30.29.1.1 YES NVRAM up down                                                                                                    |  |  |
|                                               | 3.         | 3. Take the IP address for this tunnel and increment the address by one to get the peer tunnel IP address for the on-premises IPsec device to the cloud CSR.           |  |  |
|                                               |            | For example, if the IP address shown in the output is 30.29.1.1, then the peer tunnel IP address for the on-premises IPsec device to the cloud CSR would be 30.29.1.2. |  |  |

## **Information for the Infra Tenant**

| Necessary AWS Information         | Your Entry | How To Locate This Information in the AWS Site                                            |
|-----------------------------------|------------|-------------------------------------------------------------------------------------------|
| Cloud Account ID for infra tenant |            | Use the AWS account for the infra tenant as described in Deploying the Cloud APIC in AWS. |

| Necessary AWS Information                                              | Your Entry | How To Locate This Information in the AWS Site                                                                                                    |
|------------------------------------------------------------------------|------------|----------------------------------------------------------------------------------------------------|
| Cloud Access Key ID and<br>Cloud Secret Access Key for<br>infra tenant |            | <ol> <li>Log into the Amazon Web Services account for the infra tenant.</li> <li>Go to IAM.</li> <li>In the left pane, select Users.</li> <li>Click the link for your admin account.</li> <li>On the Summary page, click the Security credentials tab.</li> <li>Click Create access key if you do not already have an Amazon Web</li> </ol> |
|                                                                        |            | <ul><li>Services access key ID.</li><li>7. Locate the information from the Access key ID and Secret access key fields.</li></ul>                                                                                                    |

## **Information for the User Tenant**

| Necessary AWS<br>Information                                                              | Your Entry | How To Locate This Information in the AWS Site                                                                                                    |
|-------------------------------------------------------------------------------------------|------------|----------------------------------------------------------------------------------------------------|
| Cloud Account ID for<br>Cisco Cloud APIC user<br>tenant                                   |            | Use the AWS account for the user tenant as described in Setting Up the AWS Account for the User Tenant.                                                                                                    |
| Cloud Access Key ID and<br>Cloud Secret Access Key<br>for Cisco Cloud APIC user<br>tenant |            | <ol> <li>Log into the Amazon Web Services account for the user account.</li> <li>Go to IAM.</li> <li>In the left pane, select Users.</li> <li>Click the link for your Cloud APIC user tenant account.</li> <li>On the Summary page, click the Security credentials tab.</li> <li>Click Create access key if you do not already have an Amazon Web Services access key ID.</li> <li>Locate the information from the Access key ID and Secret access key fields.</li> </ol> |

**Locating CSR and Tenant Information**